## J-SAFE 2 **台目以降デバイス追加ガイド**

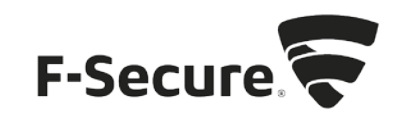

1. MYJ-SAFEポータルをブラウザで開きます。以下の URLを入力してください。 https://safeavenue-jp.f-secure.com/iframe/-sso/jsafe/

J-SAFEがインストール済みのデバイスをご利用の場合、J-SAFEのメニューから開くこと もできます。以下に Windows 版での操作を記します。

A) タスクバーの通知領域に表示されている J-SAFEのアイコンをマウスでクリックし ます。

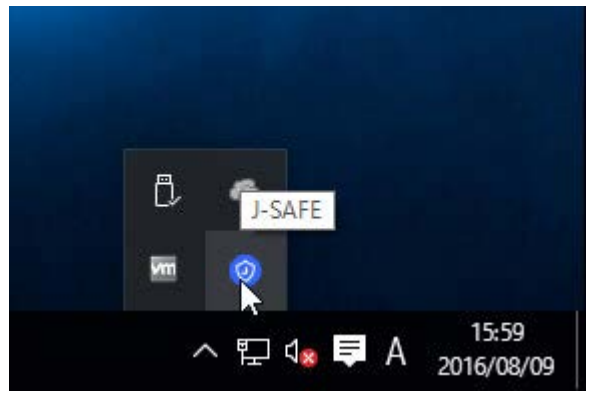

B) J-SAFEのステータスウィンドウが開くので、画面左側のメニューで [ My J-SAFE] を クリックし、ログインをクリックします。

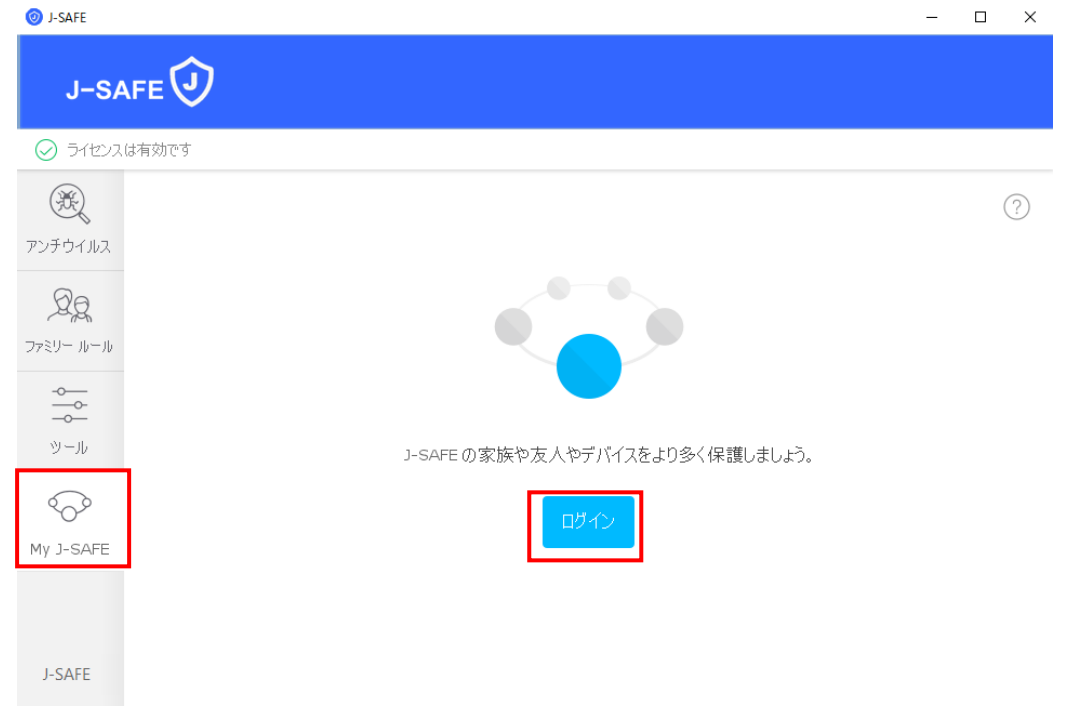

2. Web ブラウザが開き、My J-SAFEの Web ページが表示されます。J-SAFEのアカウント情報 (メールアドレスとパスワード)を入力して、[ ログイン ] をクリックします。

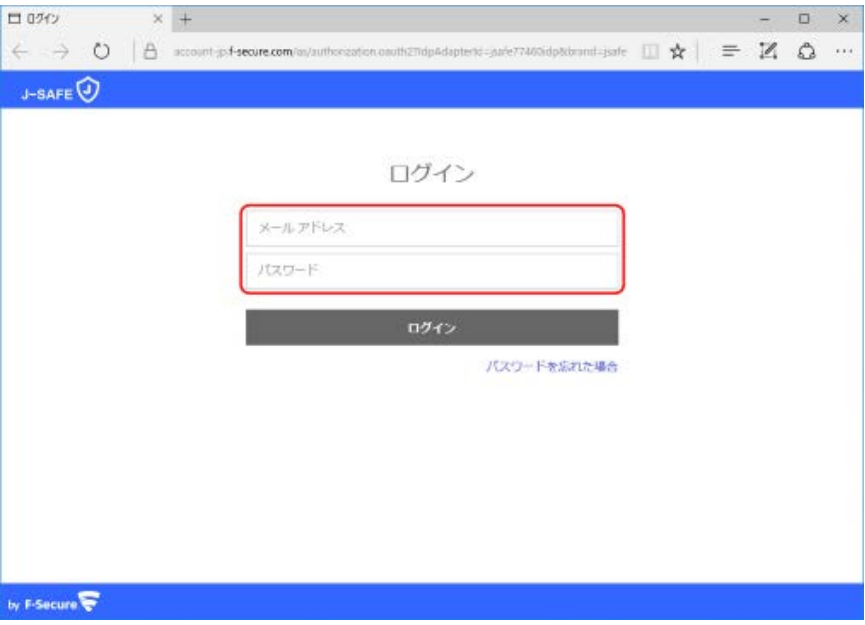

3. デバイスインストール時にポータルにログインしなかった場合、パスワード変更を求め られます。新しいパスワードを入力して、[変更 ] をクリックしてください。入力したパ スワードの強度が「弱」「中」「強」の三段階で評価されます。

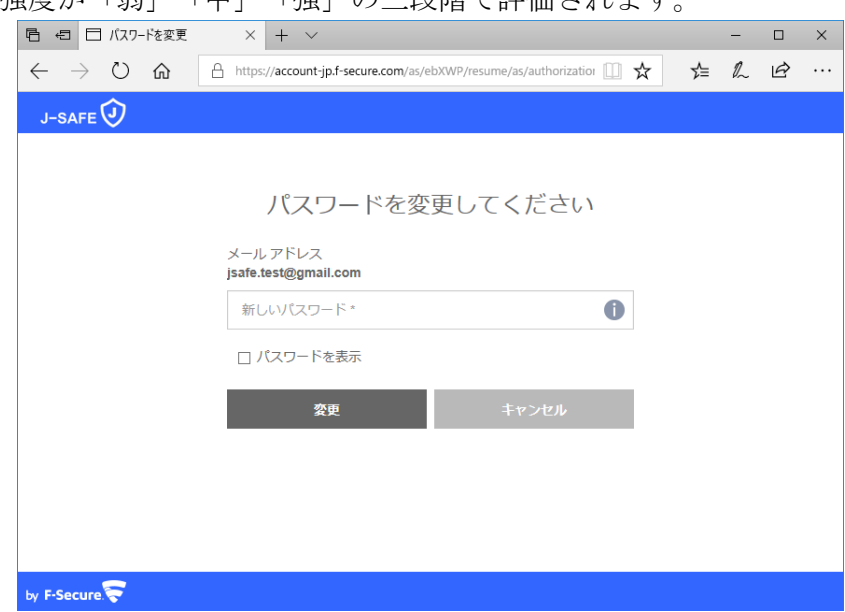

4. 「弱」と評価されたパスワードは使用できませんので、画面の表示に従って「中」また は「強」と評価されるパスワードを入力して、[変更 ] をクリックしてください。

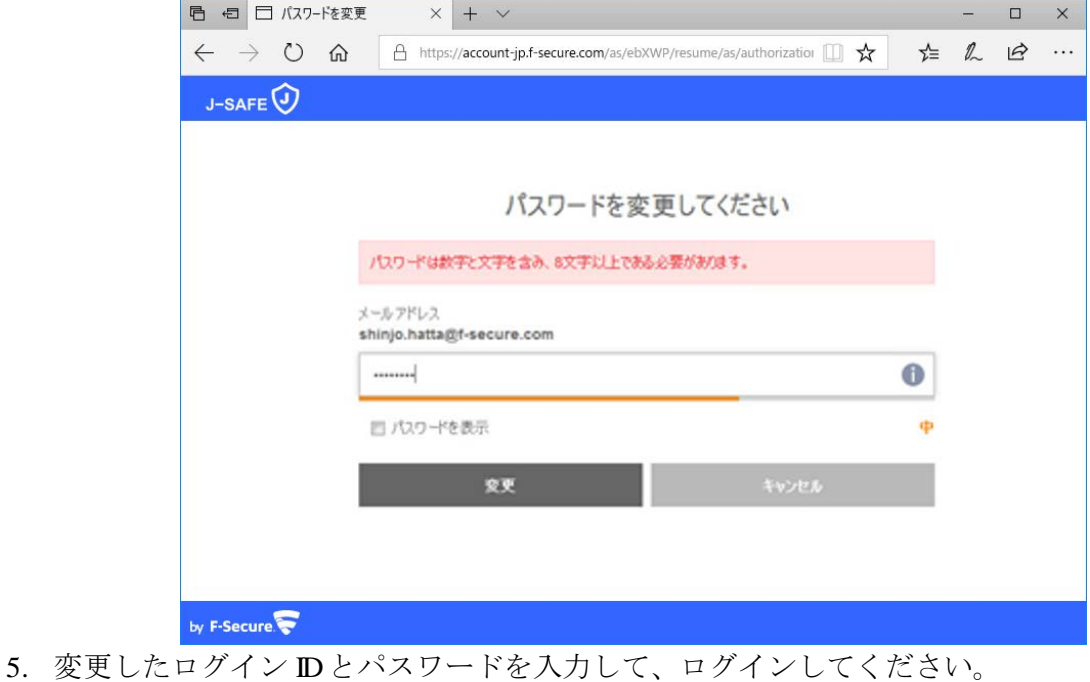

<sup>4</sup> / 8 Copyright © 2018 F-Secure Corporation. All rights reserved.

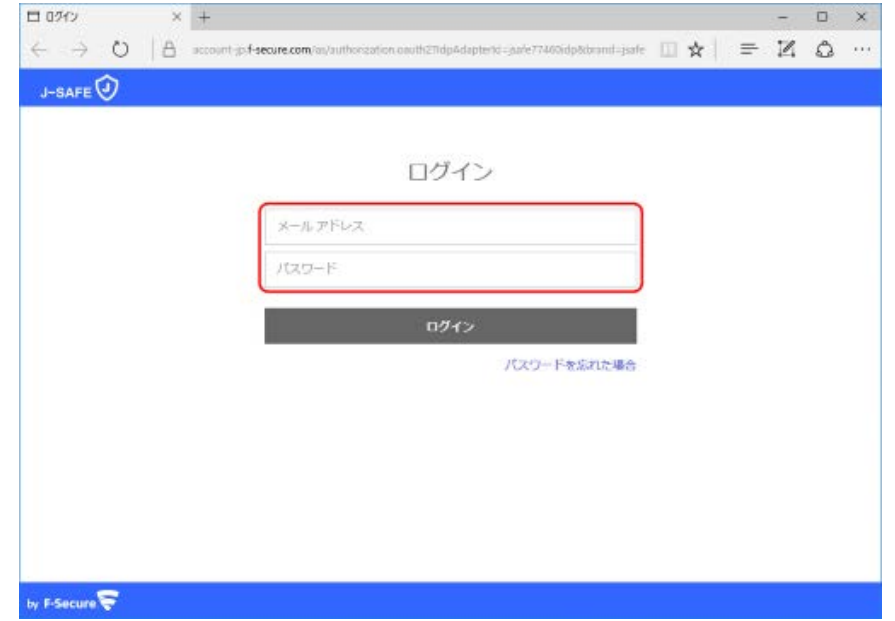

6. (「J-SAFEにようこそ」画面が表示されます)

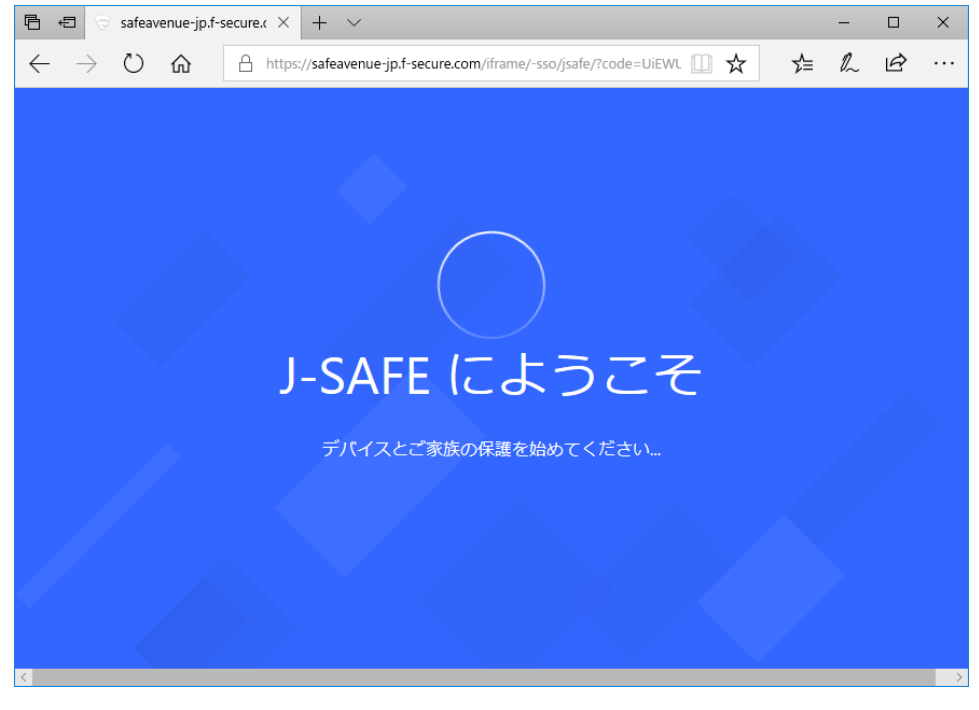

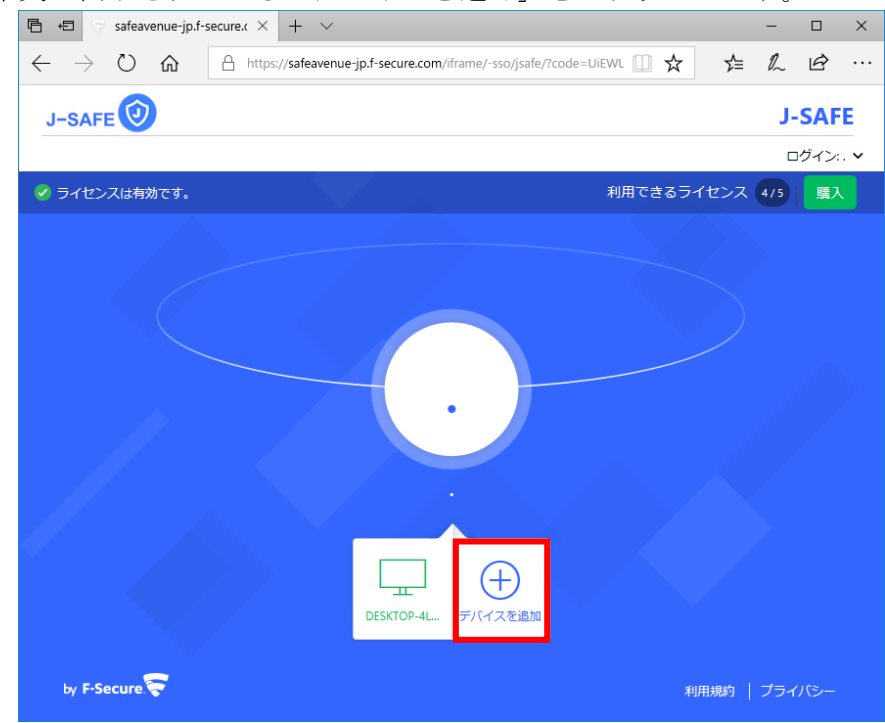

7. 画面下部中央に表示されている「デバイスを追加」をクリックします。

8. 自分のデバイスで使用するか、お子様のデバイスで使用するかを選択します。

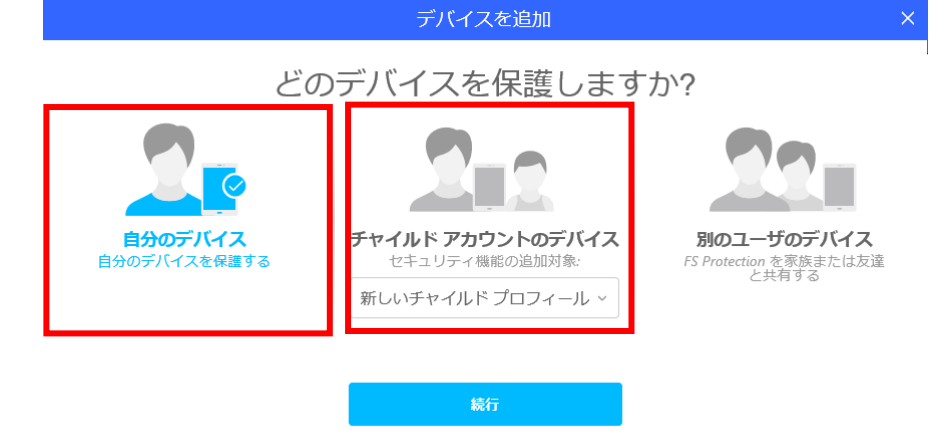

9. 使用中のデバイスまたは別のデバイスに J-SAFEをインストールできます。使用中のデバ イスを選択した場合、インストーラのダウンロードが可能です。招待メールを送信する 場合は、「別のコンピュータ」等が記載されている方を選択します。

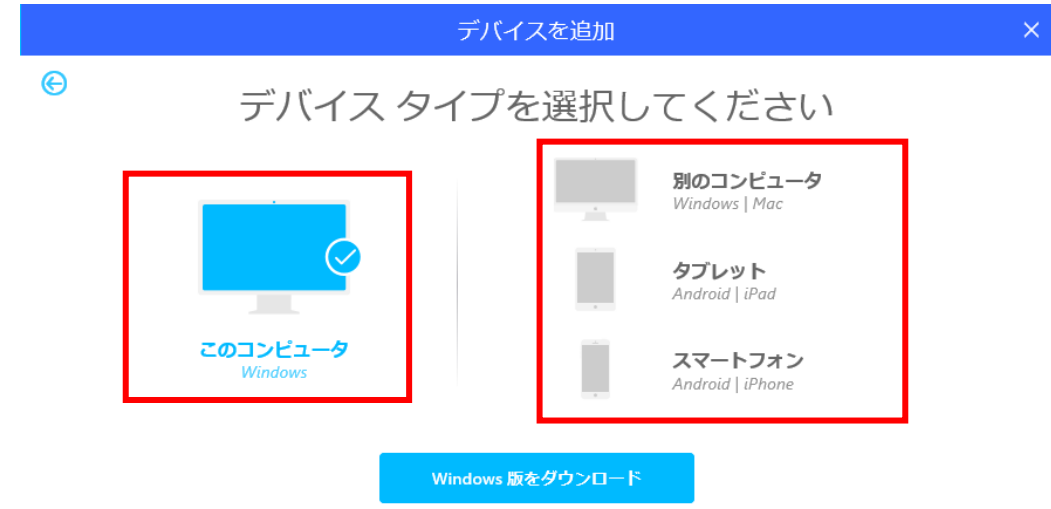

10. インストール リンクの送付先となるメール アドレスを「メール アドレス」欄に入力し ます。入力後、[送信 ] をクリックします。

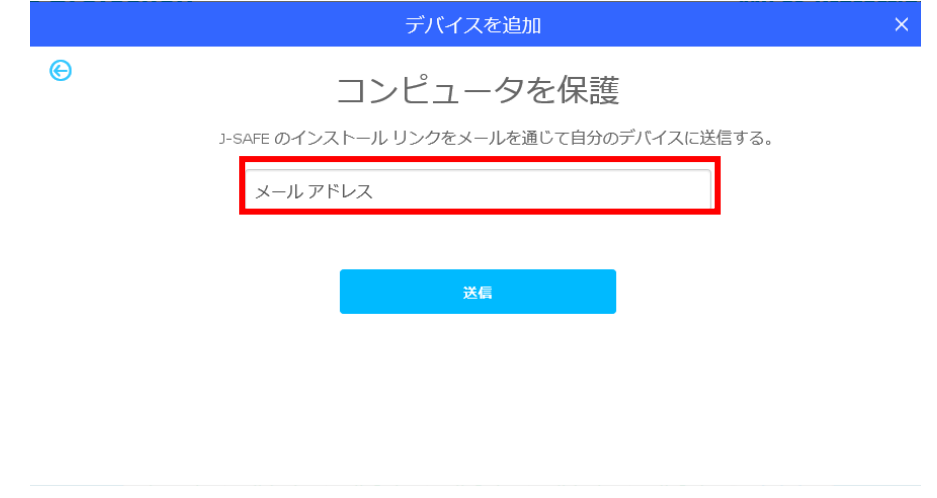

11. 「インストールメールを送信済み」と表示されたことを確認して、右上の× をクリック してください。

デバイスを追加

インストール メールを送信済み メールに記載されている指示にしたがって J-SAFEをインストールしてください。

リンクを受け取っていない場合、ここをクリックすることでリンクが再送されます。

12. 送信先のメールボックスを開いて、[safeavenue@f-secure.com](mailto:safeavenue@f-secure.com) からのメールが届いているこ とをご確認ください。